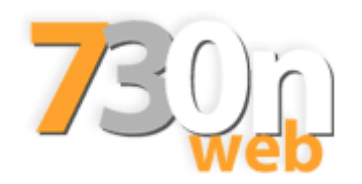

# **Manuale utente**

L'accesso alla procedura 730 Onweb può essere effettuato da una propria postazione personale (per esempio da casa) o professionale mediante il seguente percorso:

- 1) Il personale che accede direttamente alla sezione intranet regionale in quanto presta servizio presso gli uffici regionali (considerato "personale interno" ai fini dell'accesso), accederà alla procedura 730 Onweb mediante il seguente percorso:
	- *SEZIONE INTRANET* - *CLICCARE SU 730 ON WEB*

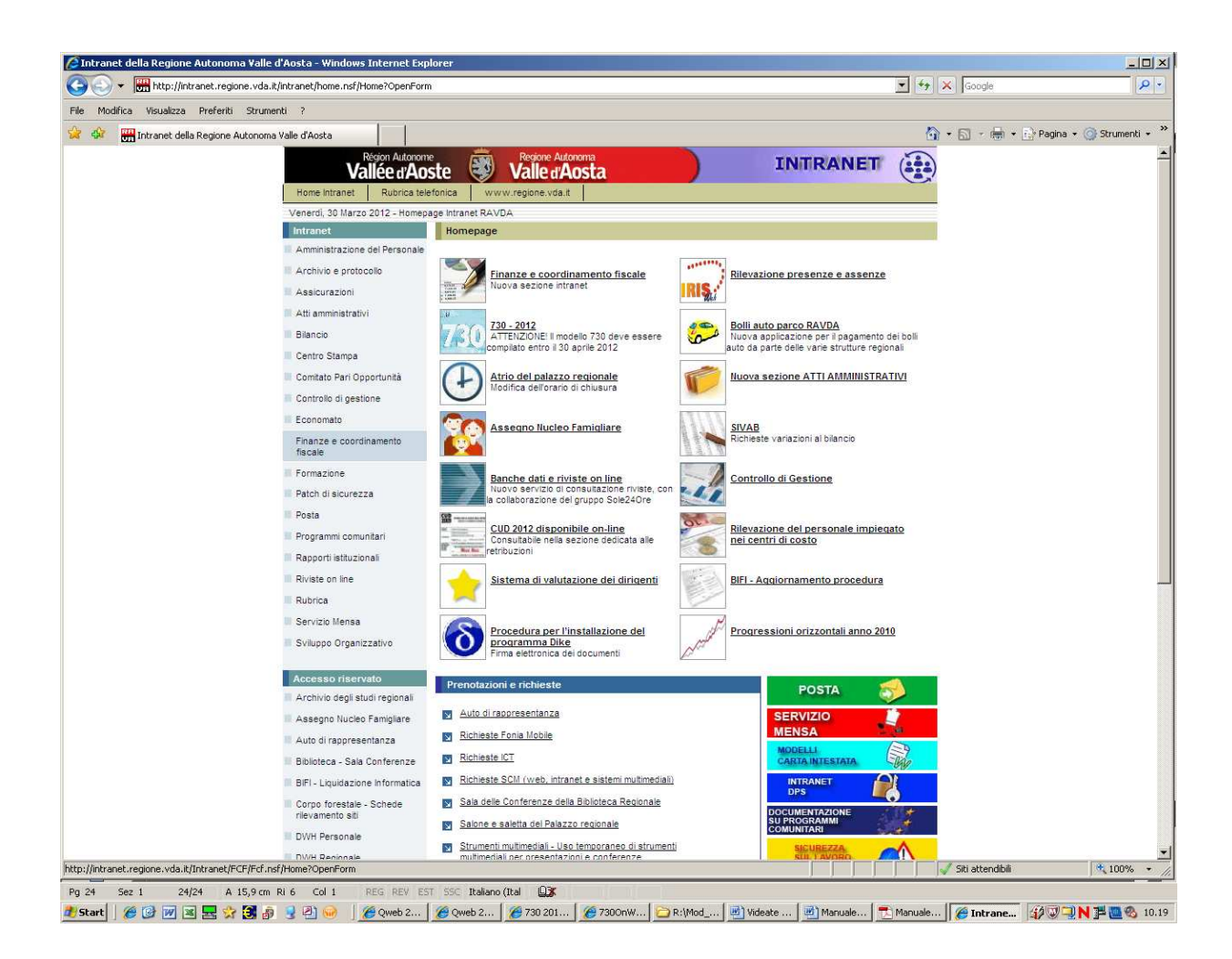

Ora compare la pagina contenente gli allegati (Circolare – Manuale utente – Istruzioni ministeriali - Mod. 730m, ecc...)  $\rightarrow$  cliccare su "Vai a 730 on web"

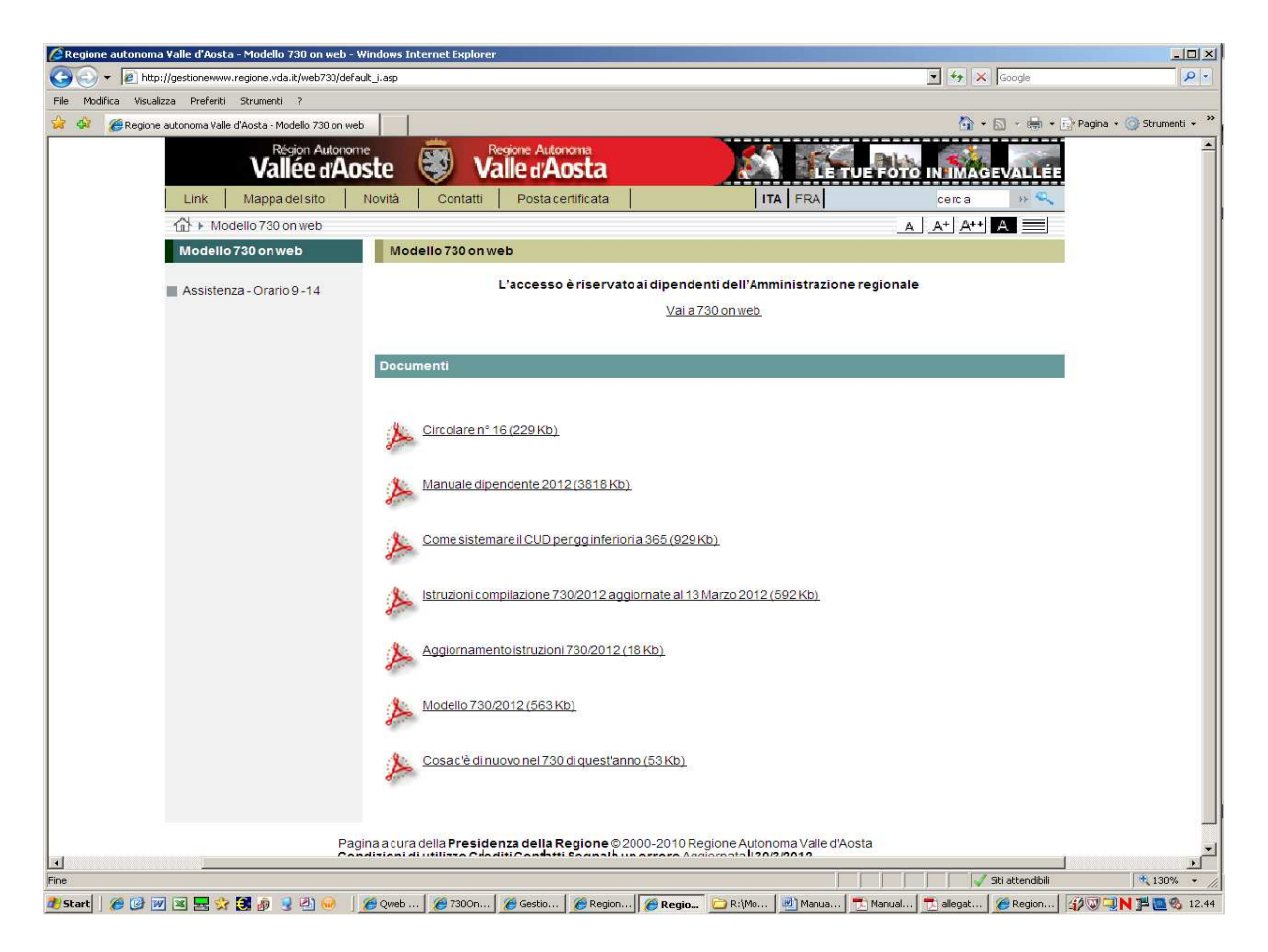

2) Il personale che non visualizza direttamente l'intranet regionale o che ha una sua rete intranet, (considerato "personale esterno" ai fini dell'accesso), potrà accedere alla procedura 730 Onweb mediante il seguente percorso:

www.regione.vda.it  $\rightarrow$  sezione intranet  $\rightarrow$  cliccare su 730 on web

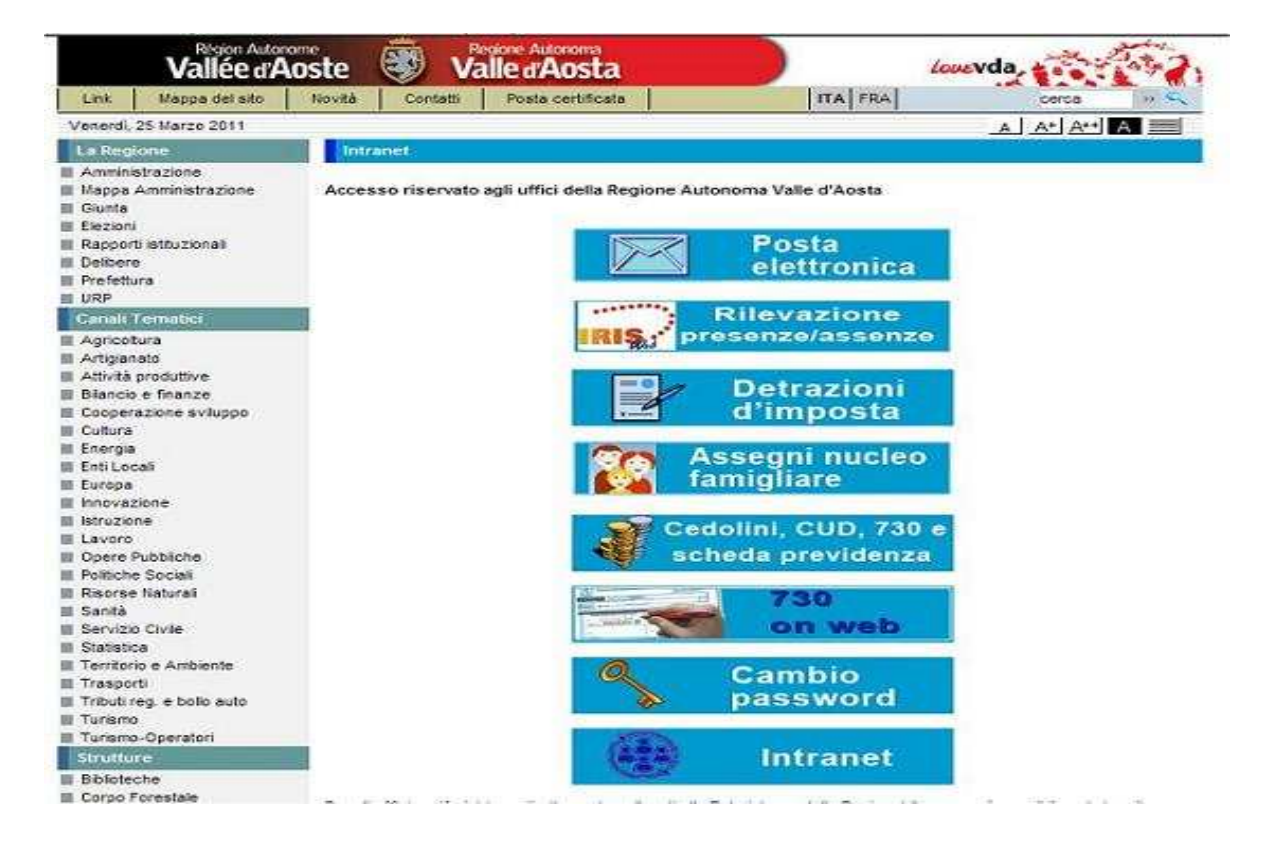

Ora compare la pagina contenente gli allegati (Circolare – Manuale utente – Istruzioni ministeriali - Mod. 730)  $\rightarrow$  cliccare su "Vai a 730 on web"

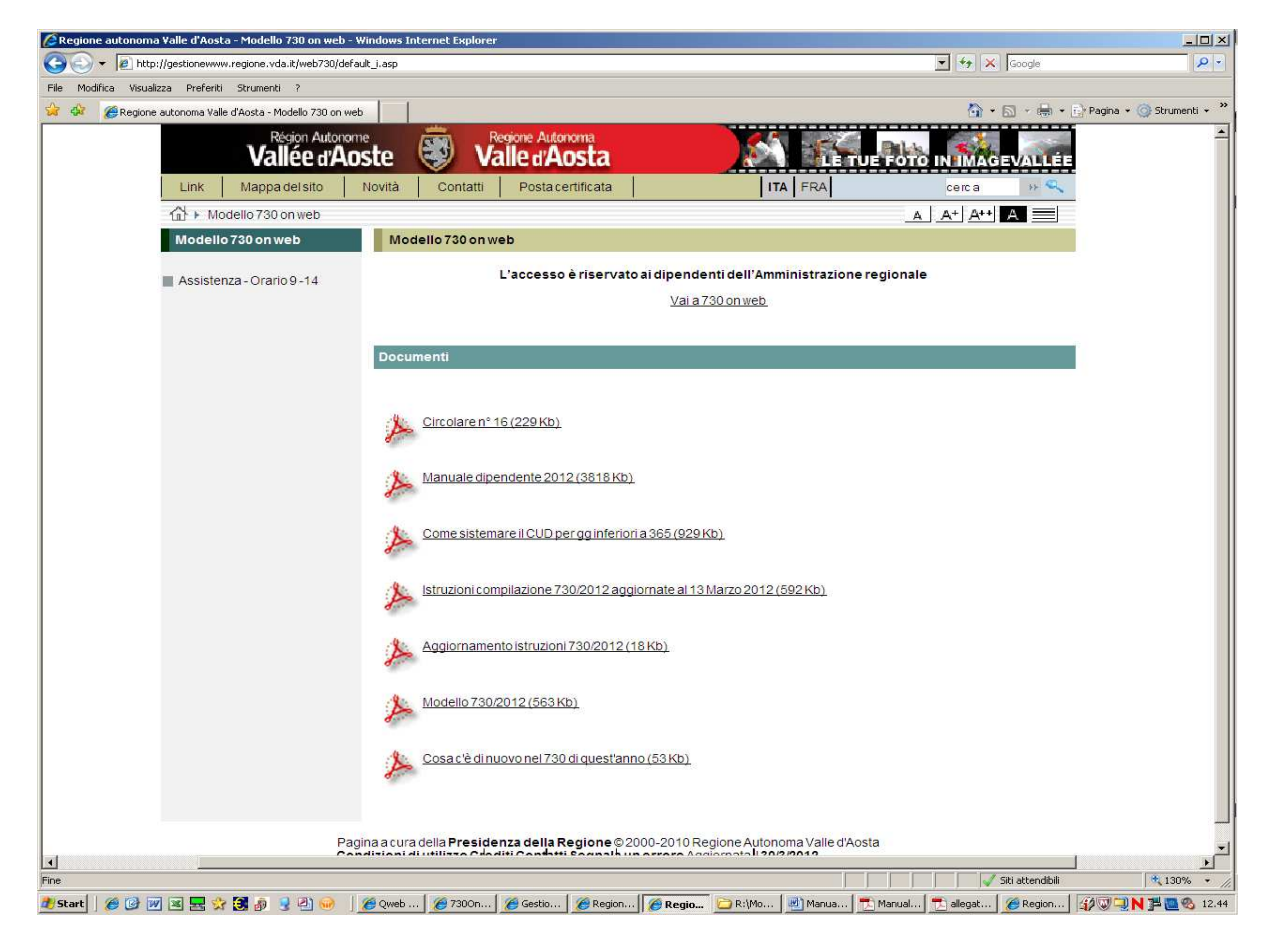

## Compare questa videata:

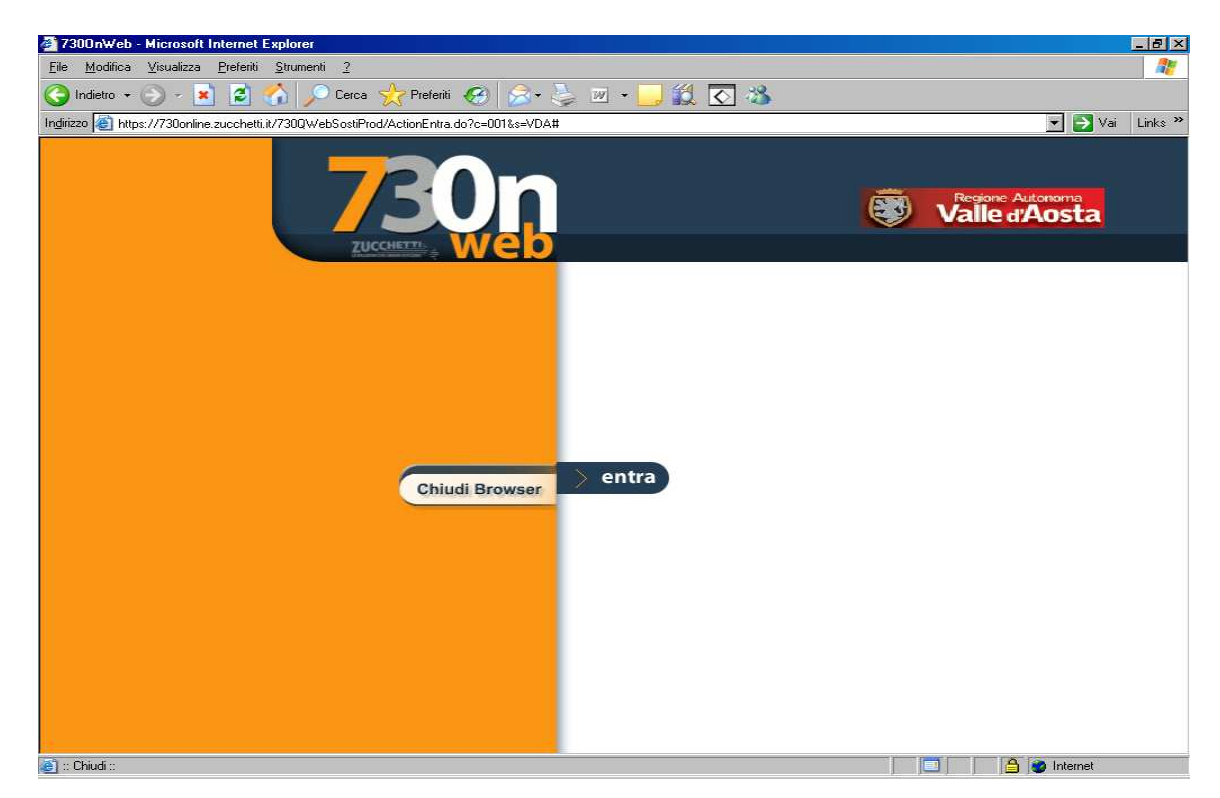

## Cliccare su entra:

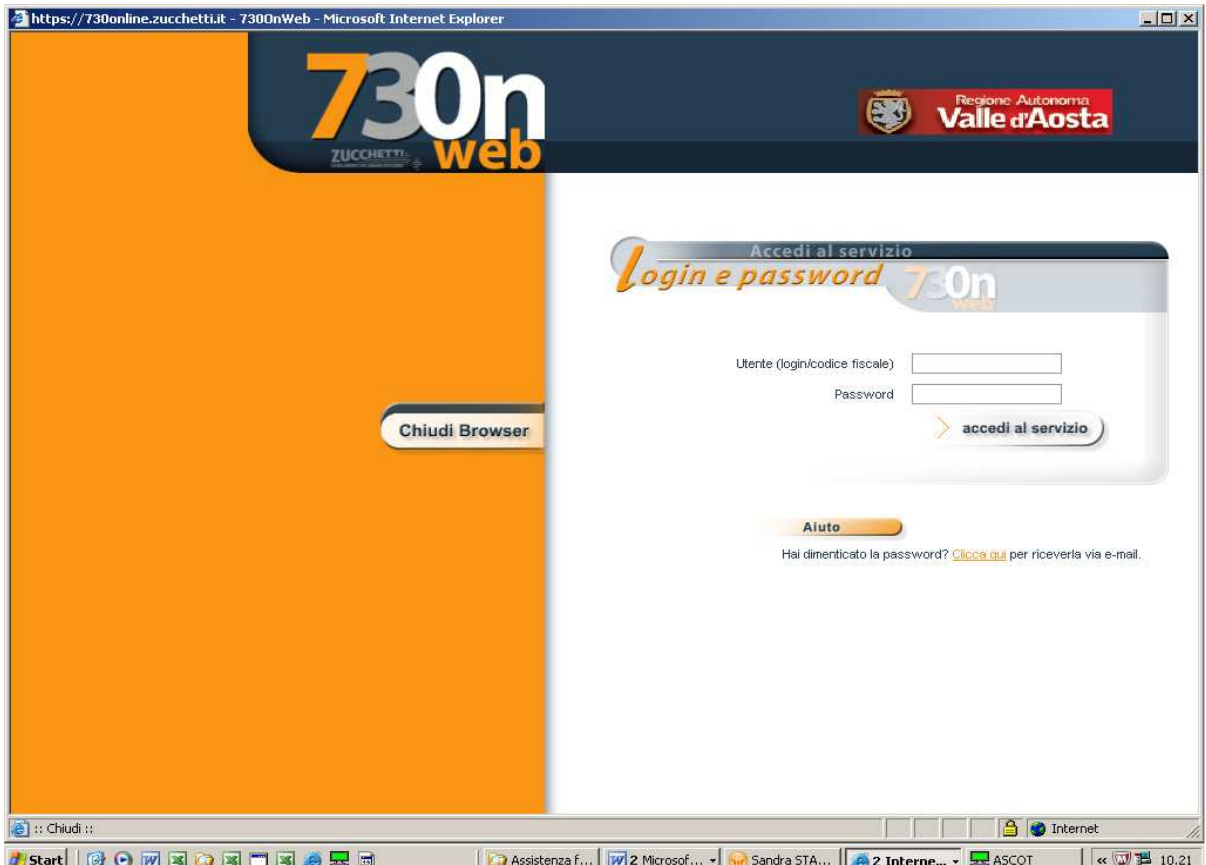

Inserire il codice fiscale e la password ricevuta con l'e-mail di abilitazione al servizio e cliccare su "accedi al servizio".

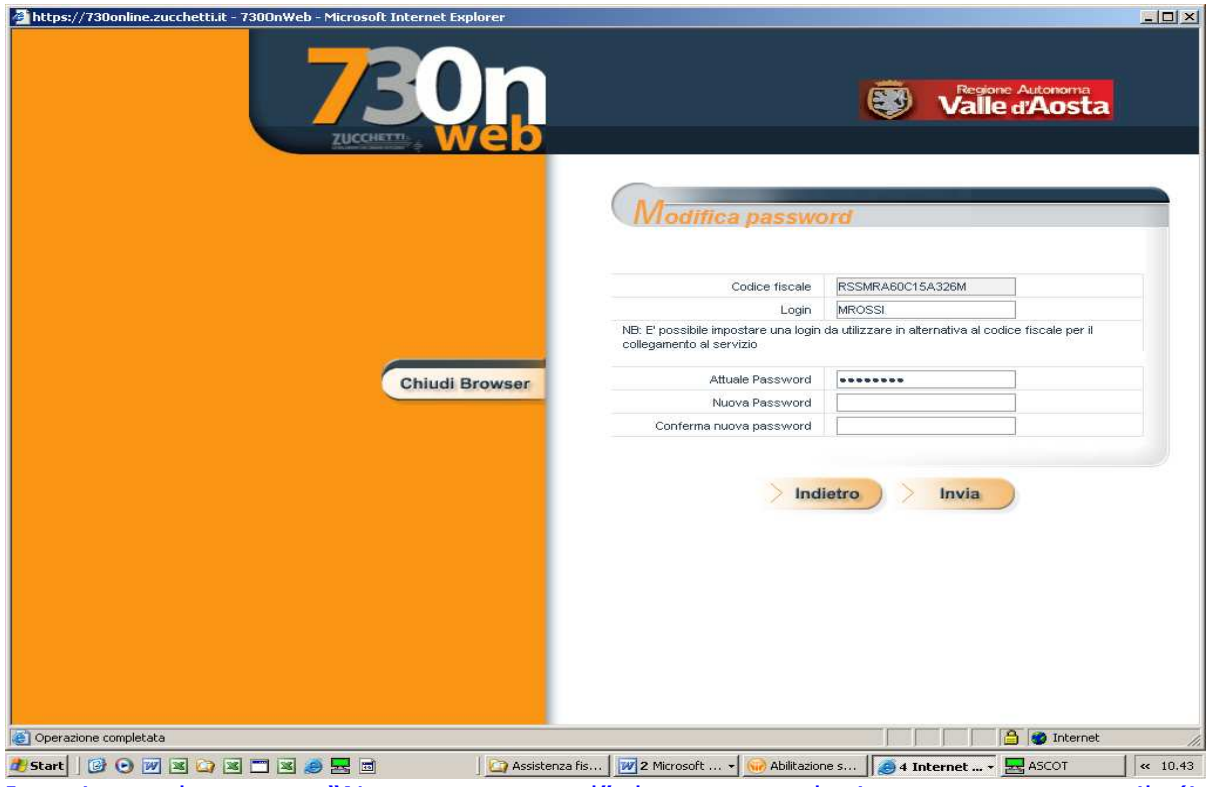

Inserire nel campo "Nuova password" la password ricevuta con e-mail (in alternativa inserirne una propria) confermarla nel campo successivo e cliccare su "Invia"

Compare questa videata e per poter iniziare a compilare la dichiarazione 730, cliccare su:

| https://730online.zucchetti.it/730QWebSostiDemo/ActionPrimoAccesso.do |                                                                                                    |                         |                                               |  |
|-----------------------------------------------------------------------|----------------------------------------------------------------------------------------------------|-------------------------|-----------------------------------------------|--|
| ZUCCHETXI-                                                            | Modello 730/2011 Redditi 2010<br>soil semplificata del contribuenti olle si sv valgono dell'assistenza fisc                                                                                   |                         | Valle d'Aosta<br>$\left( \frac{1}{2} \right)$ |  |
| DICHIARANTE ROSSI MARIO                                               |                                                                                                    |                         |                                               |  |
| $\blacksquare$<br>Compila Modello 730                                 | RIEPILOGO MODELLO 730                                                                                                    | <b>UTILITA'</b>         |                                               |  |
|                                                                       | Stato dichiarazione                                                                                                    | Istruzioni ministeriali |                                               |  |
|                                                                       |                                                                                                    | Modifica Profilo        |                                               |  |
| 2<br>Conferma modello 730                                             | Esito elaborazione                                                                                                    | Modifica Password       |                                               |  |
|                                                                       |                                                                                                    |                         |                                               |  |
|                                                                       | Risultato contabile                                                                                                    |                         |                                               |  |
| з<br>Stampa da Consegnare                                             |                                                                                                    |                         |                                               |  |
|                                                                       | Help                                                                                                    |                         |                                               |  |
| 4.<br>Stampa da Conservare                                            | Leggi qui<br>Posiziona il puntatore del mouse sull'area che ti interessa, e leggine qui<br>Tutilità!<br>Cosa devi fare<br>Segui la numerazione dei bottoni che ti indicano i passi da seguire |                         |                                               |  |
|                                                                       |                                                                                                    |                         |                                               |  |
|                                                                       |                                                                                                    |                         |                                               |  |
|                                                                       |                                                                                                    |                         |                                               |  |
|                                                                       |                                                                                                    |                         |                                               |  |
|                                                                       |                                                                                                    |                         |                                               |  |
|                                                                       |                                                                                                    |                         |                                               |  |
|                                                                       |                                                                                                    |                         |                                               |  |
|                                                                       |                                                                                                    |                         |                                               |  |
|                                                                       |                                                                                                    |                         |                                               |  |
|                                                                       |                                                                                                    |                         |                                               |  |
|                                                                       |                                                                                                    |                         |                                               |  |
|                                                                       |                                                                                                    |                         |                                               |  |

*Sono previsti quattro diversi stati della dichiarazione:* 

- *1. Vuoto significa che la dichiarazione non è stata ancora creata in quanto nel sistema sono presenti solo i dati relativi all'anagrafica dipendente (ad esempio i nuovi assunti 2011 che nel 2010 non hanno avuto un reddito erogato dalla Regione).*
- *2. Da gestire indica che la dichiarazione è stata creata ma non ancora compilata. E' questa la situazione tipica della maggior parte dei dipendenti in quanto nel modello 730 vengono precaricati i dati CUD e i dati della dichiarazione dell'anno precedente per coloro che si sono avvalsi dell'assistenza fiscale della Regione.*
- *3. In modifica significa che la dichiarazione è in compilazione e il dipendente ha eseguito almeno un salvataggio ed una elaborazione.*
- *4. Confermata indica che è stata eseguita la funzione di conferma della dichiarazione.*

*Nota bene: Dopo aver inserito i dati in proprio possesso, occorre salvare i dati stessi al fine di poterli utilizzare anche in un completamento successivo della dichiarazione. (In questo caso nella casella "stato dichiarazione" compare la scritta in modifica.)* 

# Appare la videata relativa ai **DATI ANAGRAFICI**

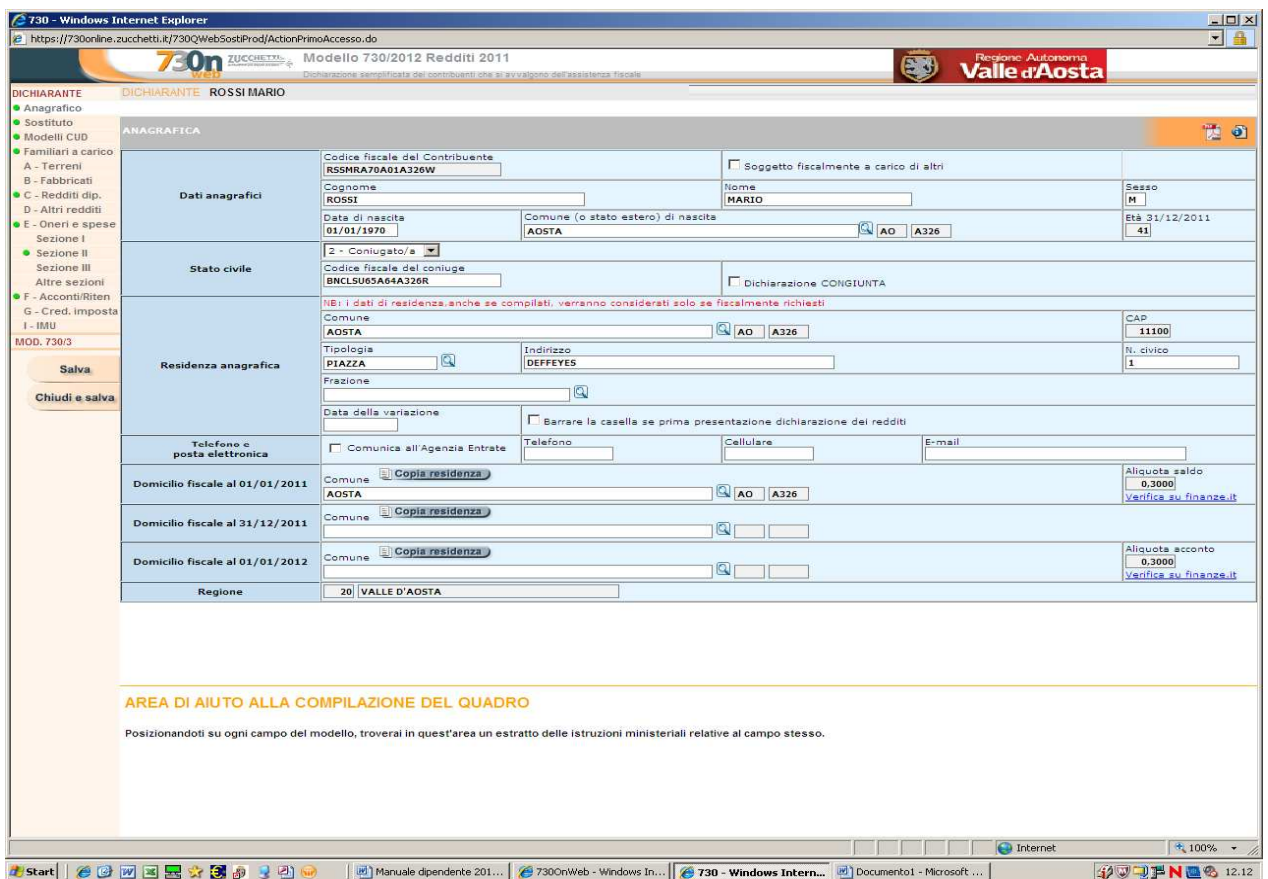

*Prestare attenzione alle tre icone poste in alto a destra sullo sfondo arancione:La prima permette di visualizzare ed eventualmente stampare o salvare il file delle istruzioni ministeriali in formato pdf; la seconda contiene le istruzioni del quadro che si sta compilando; la terza contiene il riepilogo delle "Informazioni utili" alla compilazione del mod. 730.* 

*Chi intende presentare la dichiarazione congiunta deve inserire il flag nel quadratino corrispondente*

Poiché i dati precompilati sono da controllare ed eventualmente da modificare il *sistema, finché non si entra nel singolo quadro, mostra un pallino rosso vicino ai quadri precaricati.* 

*ATTENZIONE: Nella casella "indirizzo" va indicato solo il nome della loc.tà/fraz./villaggio/ mentre nella casella "tipologia" va inserito: loc.tà/fraz./villaggio/ o altra tipologia (via, viale ecc) I dati scaricati dalla procedura paghe potrebbero riportare entrambi (sia il nome che la tipologia) nella casella "Indirizzo" ed è pertanto necessario suddividerli.* 

*Si consiglia di non compilare la casella "Frazione" del rigo successivo.* 

#### *Domicilio fiscale al 01/01/2011*

*deve essere indicato anche se la residenza anagrafica non è variata Domicilio fiscale al 31/12/2011 deve essere indicato se la residenza anagrafica è variata Domicilio fiscale al 01/01/2012 deve essere indicato se la residenza anagrafica è variata* 

*Controllare la correttezza di tutti i dati anagrafici presenti nella videata e, se necessario, provvedere alla modifica/integrazione degli stessi.* 

Cliccare su Salva e passare agli altri quadri della dichiarazione.

# **FAMILIARI A CARICO**: da qui è possibile:

1)indicare gli eventuali familiari a carico e controllare se i familiari già indicati sono effettivamente a carico per i mesi e per le % indicate:

- per cancellare il carico di famiglia di un componente basta cliccare su X in corrispondenza del familiare da cancellare
- per inserire un familiare occorre posizionarsi sul primo rigo vuoto ed inserire i dati richiesti
- è possibile inserire, per completezza, il cognome ed il nome dei familiari indicati su ciascun rigo

2) indicare il codice fiscale del coniuge anche se non è a carico.

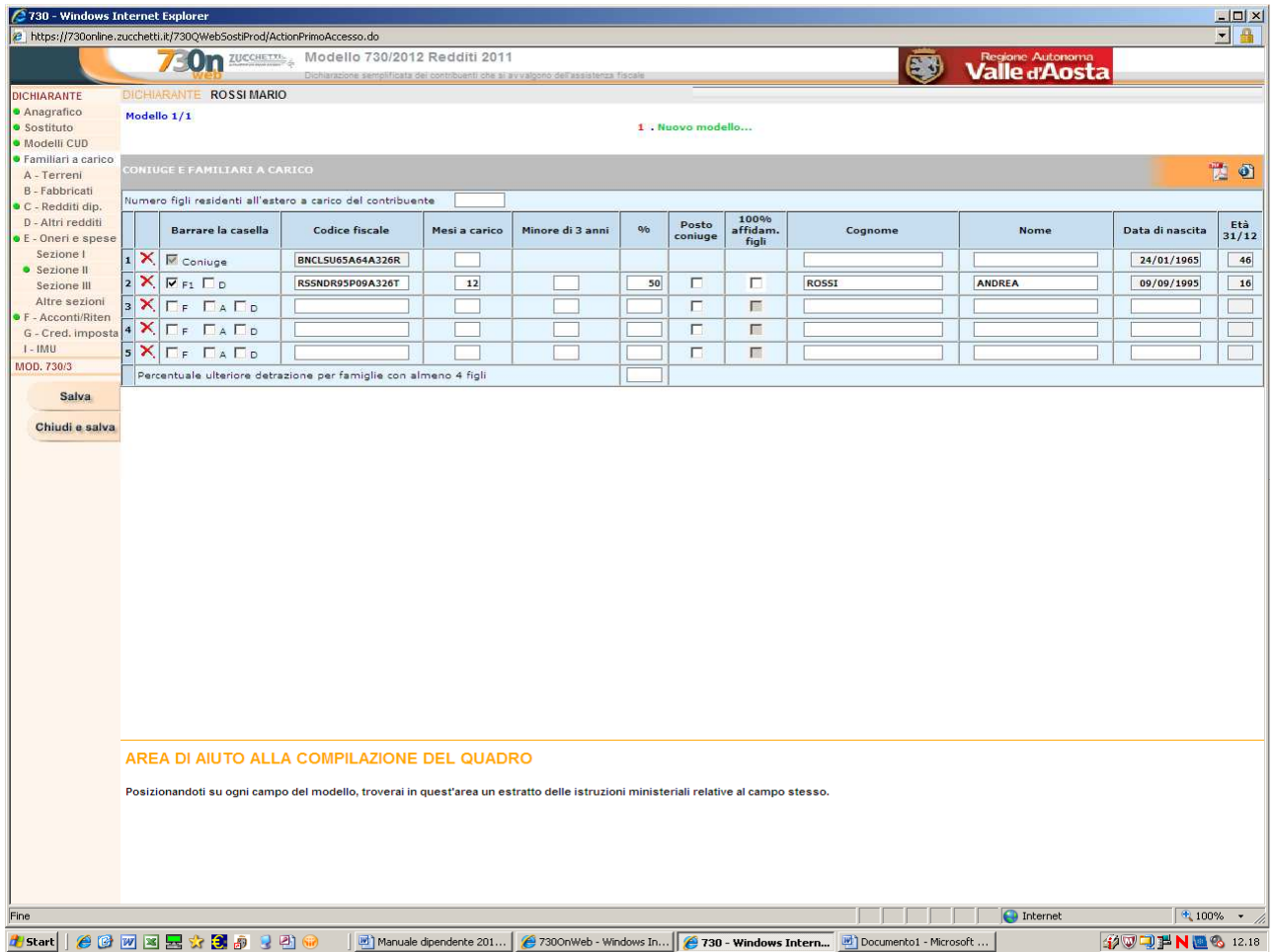

Alla fine degli inserimenti e/o del controllo cliccare su Salva e passare al quadro successivo.

# Cliccare su **A – TERRENI**

I dipendenti che lo scorso anno hanno fruito dell'assistenza fiscale della Regione, troveranno il quadro precompilato con i redditi desunti dal Mod. 730 dell'anno scorso.

Verificare i dati indicati nel quadro e provvedere all'eventuale rettifica/integrazione/cancellazione degli stessi.

Nel caso in cui lo spazio del quadro non sia sufficiente per contenere tutti i redditi dei terreni, è possibile visualizzare gli ulteriori redditi sul foglio/i successivo/i cliccando sul n. del modello

Nel caso il quadro non sia sufficiente a contenere tutti i redditi di terreni da inserire occorre cliccare su "Nuovo modello" per creare un ulteriore quadro A

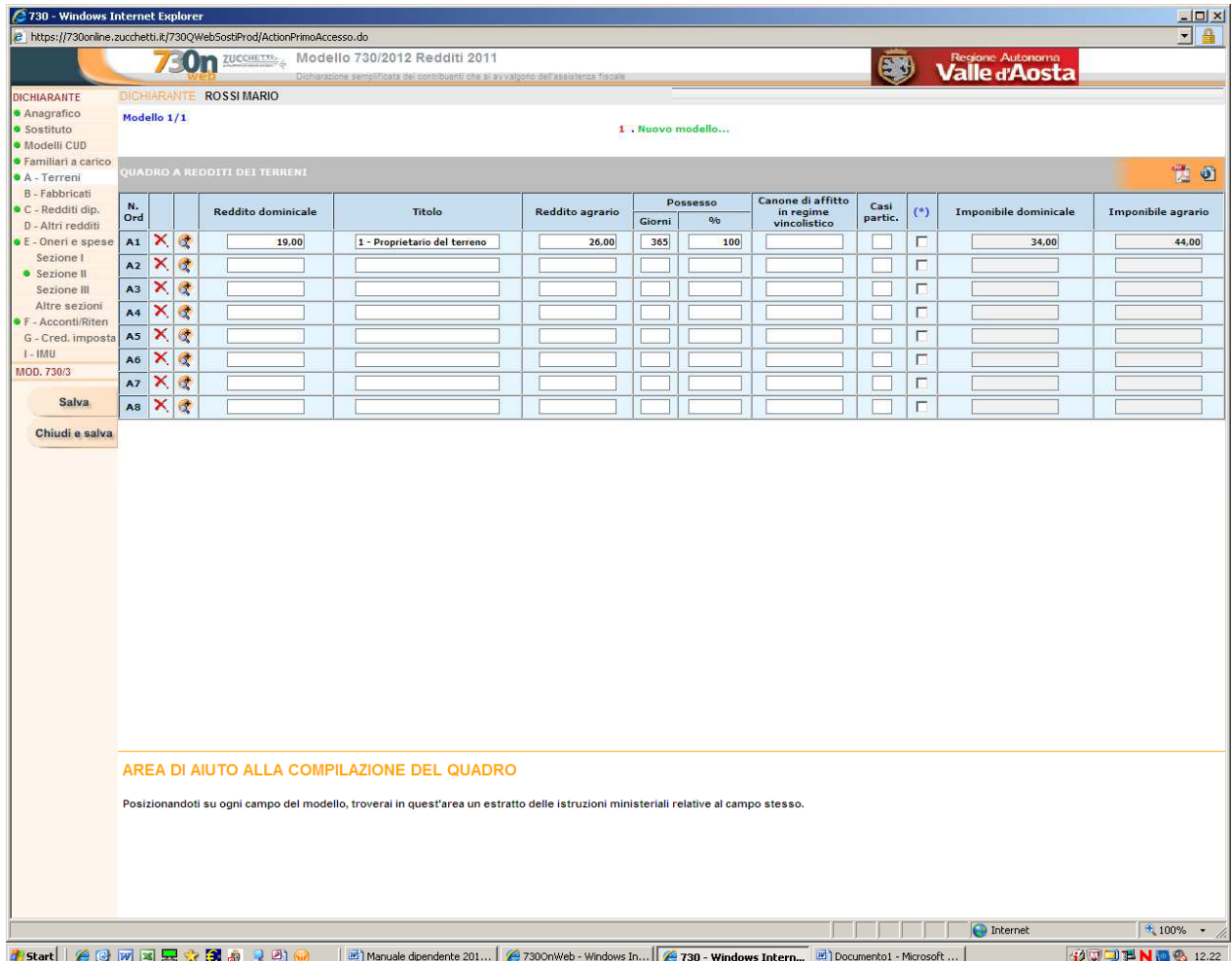

Cliccare su Salva e passare al quadro successivo.

## Cliccare su **B - FABBRICATI**

I dipendenti che lo scorso anno hanno fruito dell'assistenza fiscale della Regione, troveranno il quadro precompilato con i redditi desunti dal Mod. 730 dell'anno scorso.

Verificare i dati indicati nel quadro e provvedere all'eventuale rettifica/integrazione/cancellazione degli stessi.

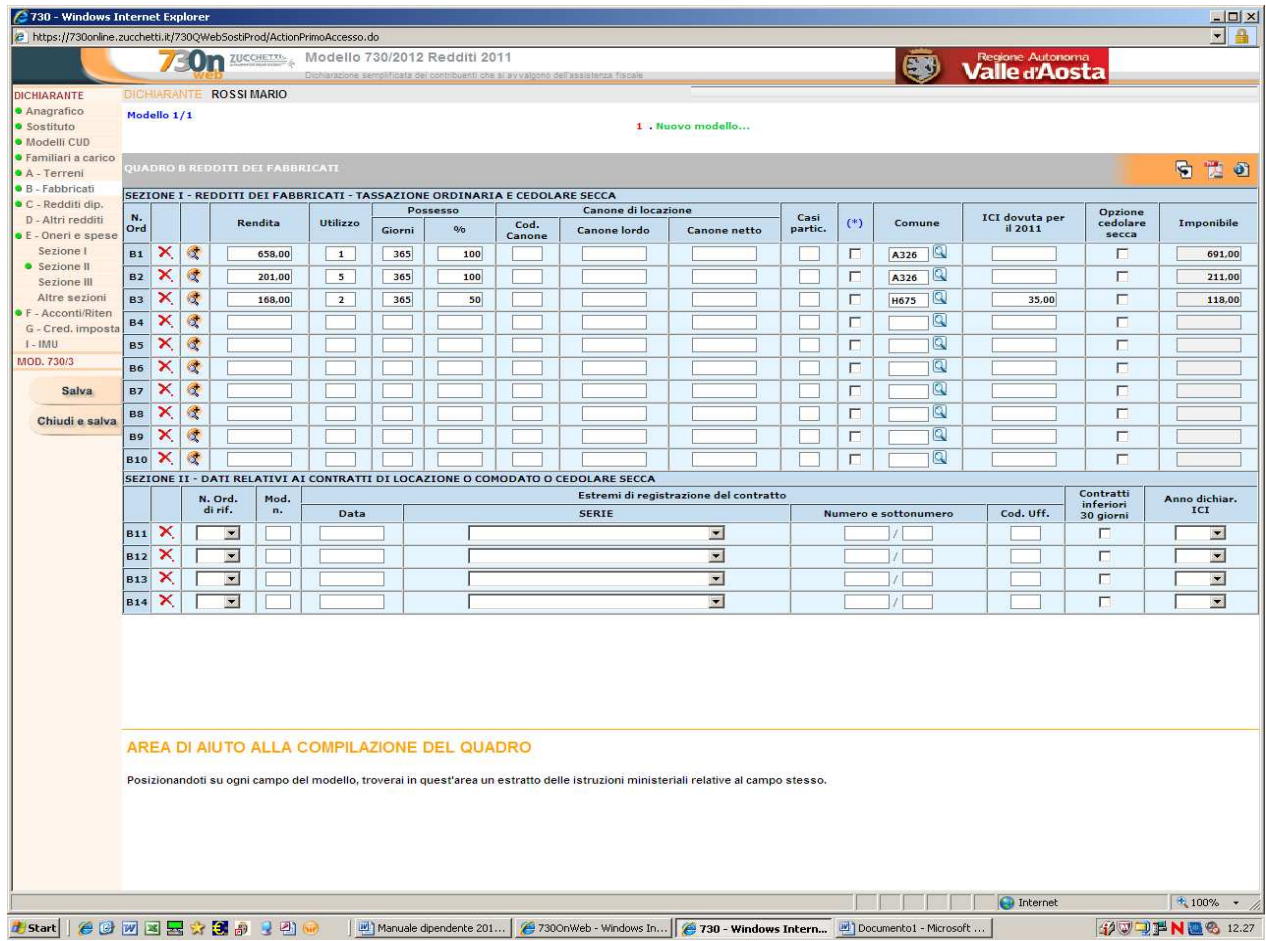

Cliccare su Salva e passare al quadro successivo.

## Cliccare su **C – REDDITI DI LAVORO DIPENDENTE ED ASSIMILATI**

In questo quadro sono stati indicati i dati desunti dal Mod. CUD/2012 rilasciato dalla Regione in relazione ai soli redditi di lavoro dipendente, quindi ogni dipendente avrà cura di aggiungere eventuali altri redditi derivanti da altri Modd. CUD/2012 certificati dalla Regione o da altri sostituti d'imposta.

Verificare i dati indicati nel quadro e provvedere all'eventuale rettifica/integrazione degli stessi.

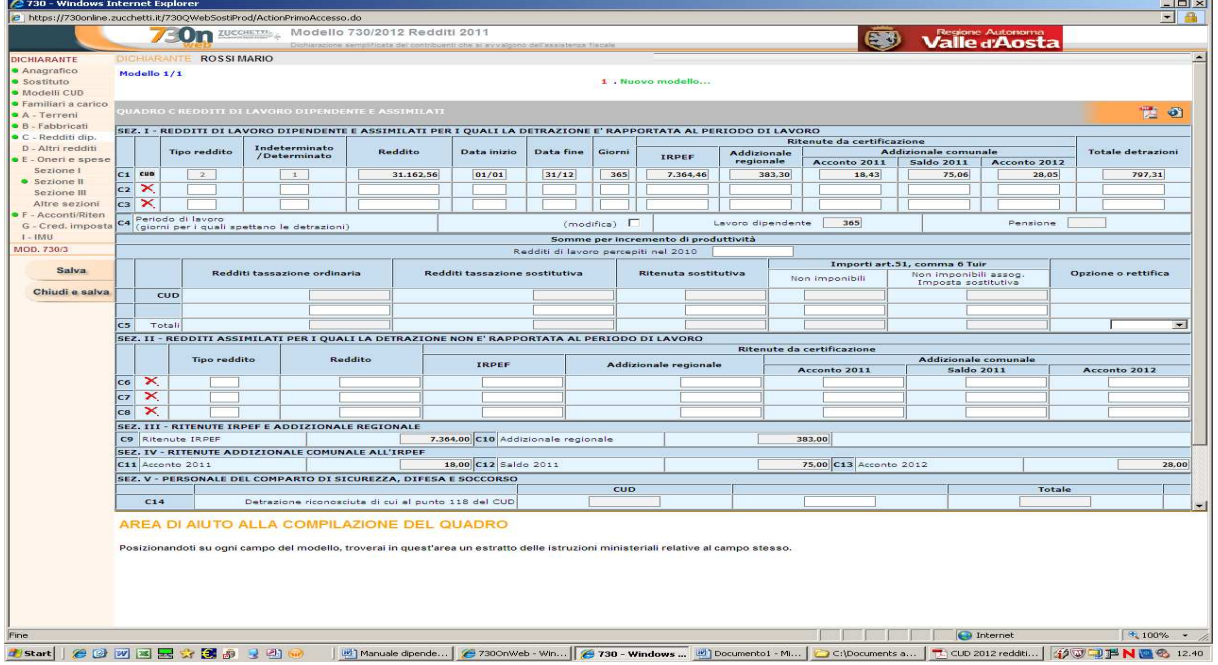

Cliccare su Salva e passare al quadro successivo

# Cliccare su **D** – **ALTRI REDDITI**

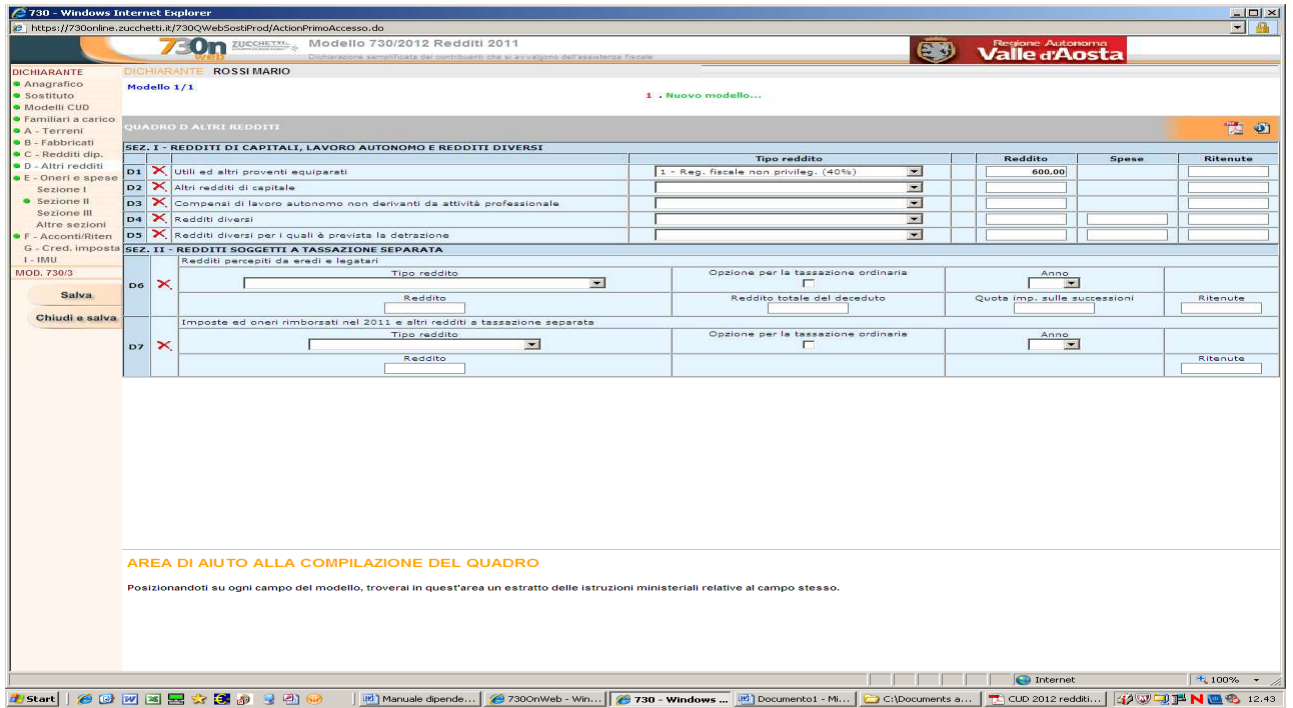

Cliccare su Salva e passare al quadro successivo

# **E – ONERI E SPESE**

#### Cliccare su Sezione I

In questa sezione sono stati indicati i dati relativi agli oneri ed alle spese che in sede di conguaglio dei redditi di lavoro dipendente hanno dato diritto a detrazioni dall'imposta lorda (ad esempio importo assicurazione indicato nella casella n. 128 del Mod. CUD/2012)

Provvedere all'inserimento ed all'eventuale rettifica/integrazione dei dati già contenuti nella sezione.

Posizionandosi su ogni campo del modello, è possibile visualizzare in calce al quadro, le istruzioni del rigo stesso. Cliccando sulla lente a sinistra del campo è possibile (facoltativo – non obbligatorio) inserire un dettaglio relativo agli oneri.

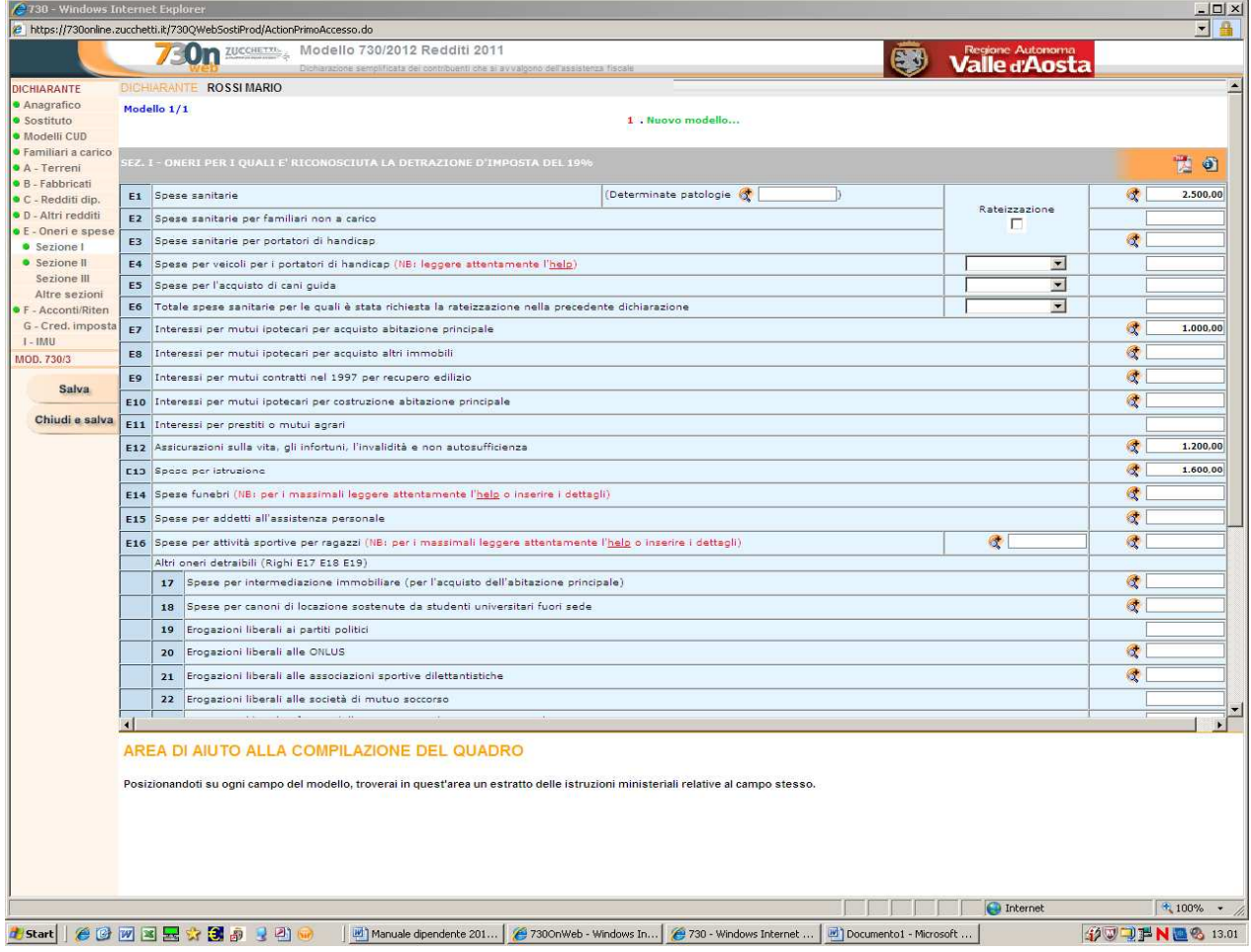

Cliccare su Salva e passare alla sezione successiva

## Cliccare su Sezione II

In questa sezione sono stati indicati i dati relativi alla previdenza complementare:

- al rigo E27 è stata riportata la casella 120 del CUD/2012– previdenza complementare personale regionale;
- al rigo E31 è stata riportata la casella 120 del CUD/2012– previdenza complementare Fondo Espero Scuola;

Provvedere all'inserimento ed all'eventuale rettifica/integrazione dei dati già contenuti nella sezione.

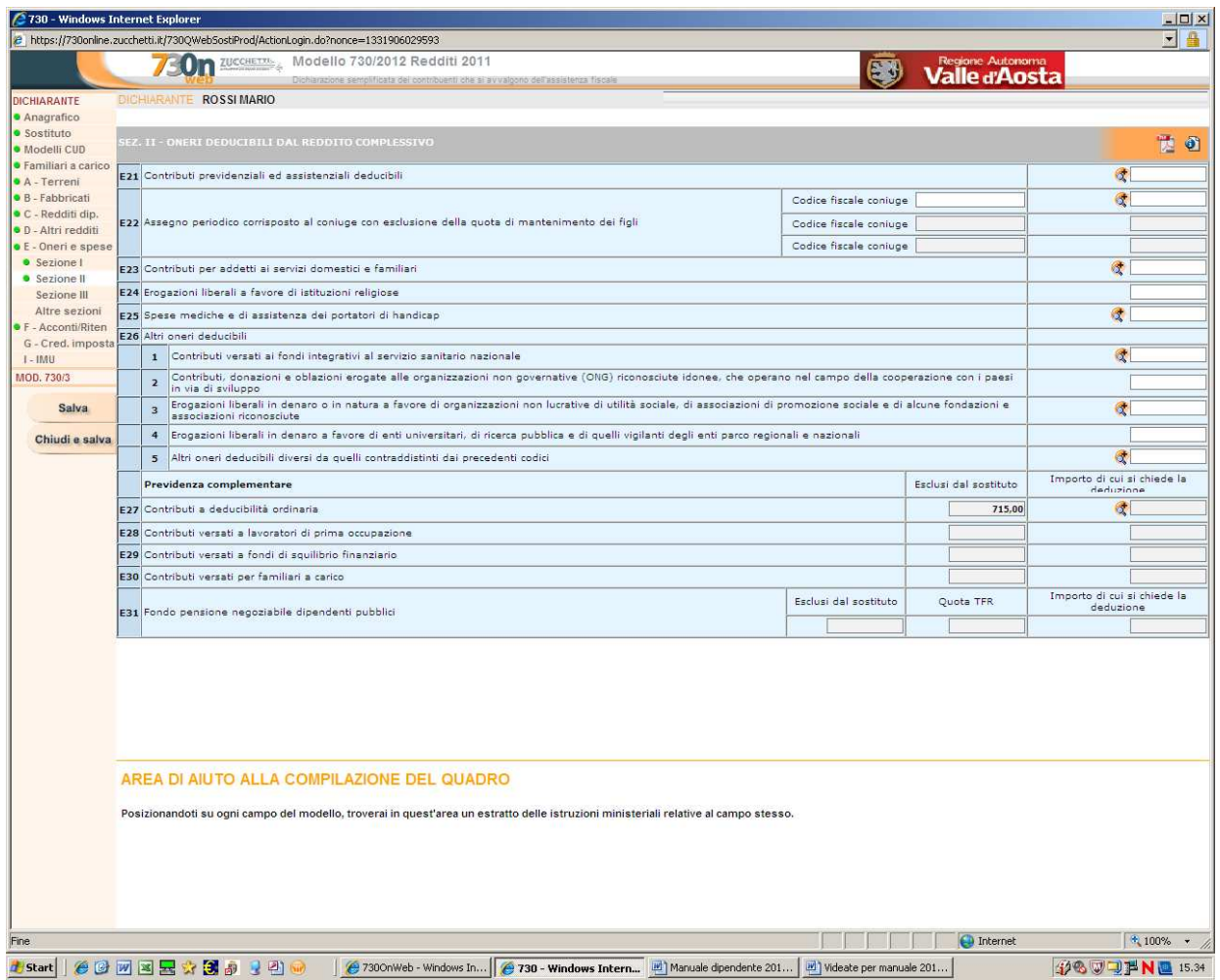

Cliccare su Salva e passare alla sezione successiva

## Cliccare su Sezione III

In questa sezione sono state indicate le spese per interventi del patrimonio edilizio importate dal Mod. 730 presentato lo scorso anno.

Provvedere all'inserimento ed all'eventuale rettifica/integrazione dei dati già contenuti nella sezione.

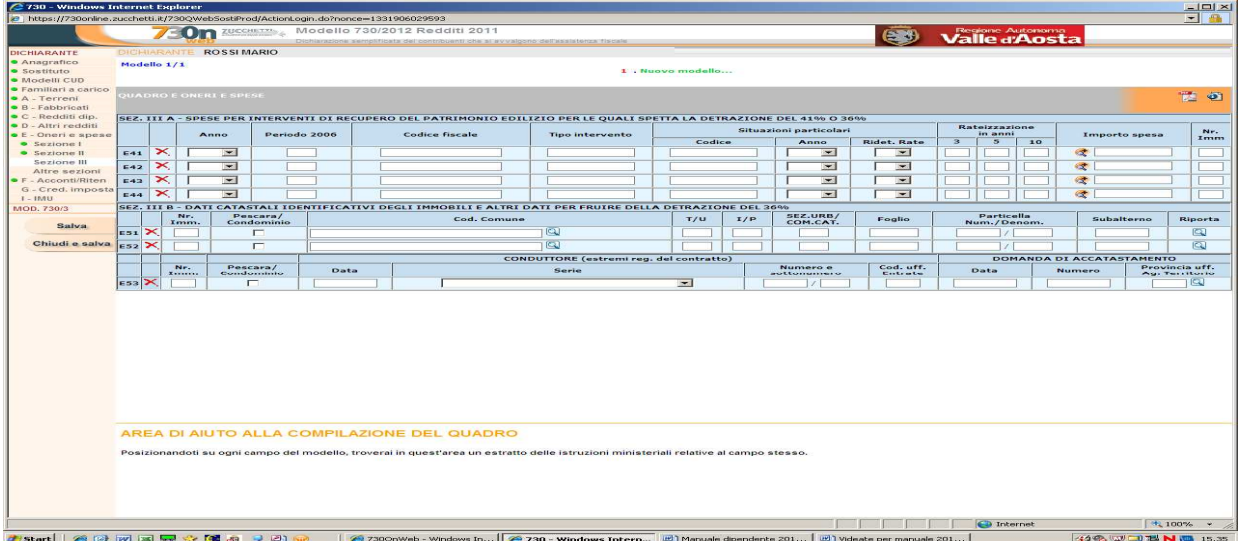

Cliccare su Salva e passare alla sezione successiva

Cliccare su Altre Sezioni

Nella sezione IV sono state indicate le spese per interventi di risparmio energetico importate dal Mod. 730 presentato lo scorso anno.

Provvedere all'inserimento ed all'eventuale rettifica/integrazione dei dati già contenuti nella sezione.

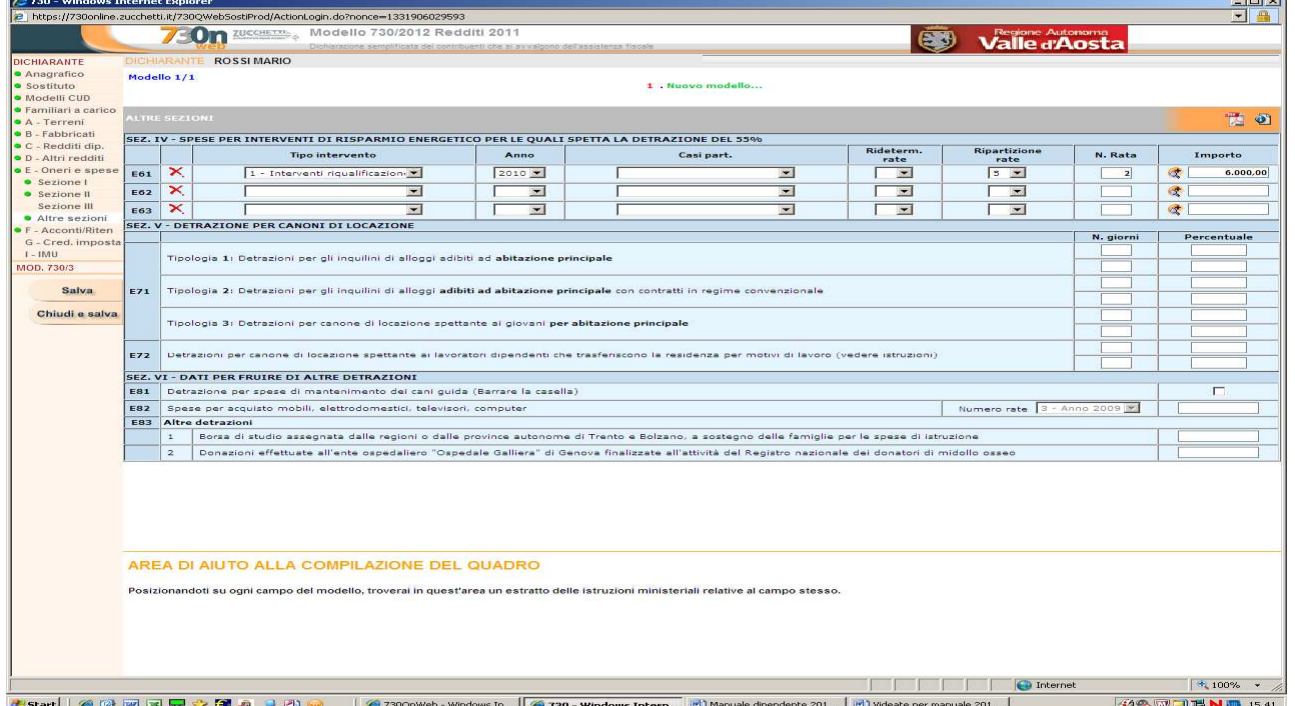

Cliccare su Salva e passare al quadro successivo

# Cliccare su **F – ACCONTI, RITENUTE ED ECCEDENZE**

In questo quadro sono stati indicati i dati relativi agli importi pagati a titolo di 1° e 2° acconto dal **dichiarante** (importo complessivo che comprende la quota del dichiarante più la quota del coniuge).

Provvedere all'inserimento ed all'eventuale rettifica/integrazione dei dati già contenuti nella sezione.

## *ATTENZIONE AL RIGO F1 !*

*I dipendenti che hanno fatto la dichiarazione congiunta devono seguire le istruzioni ministeriali per la corretta indicazione degli acconti pagati nel 2011 – rigo F1 - ciascuno per la parte di propria competenza. Gli importi sono rilevabili dalla sezione "Annotazioni" del Mod.CUD/2012 o nel modello CUD del 730 Onweb al punto "Dettaglio dichiarante/coniuge (Annotazione Codice BA).* 

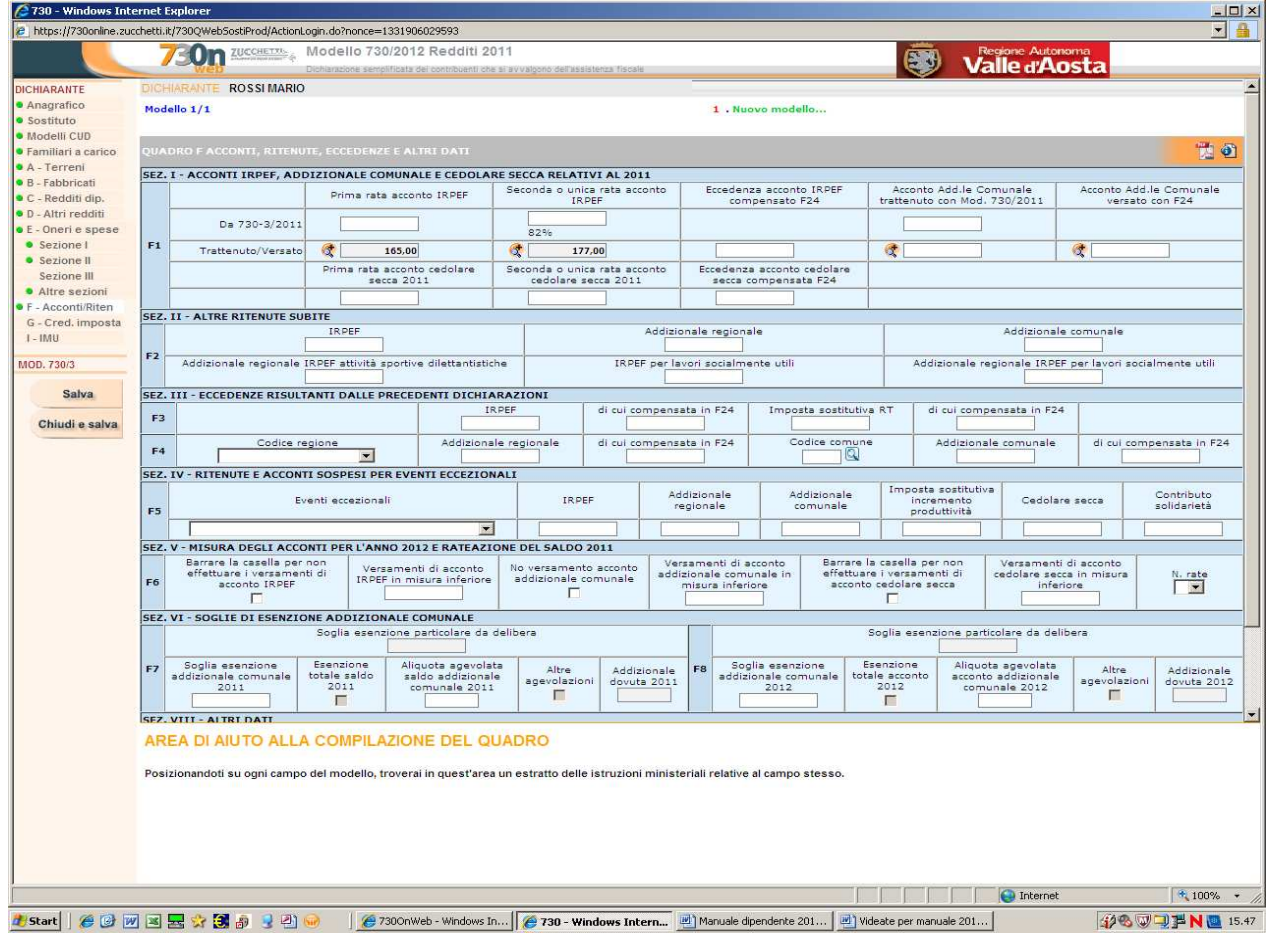

## Cliccare su Salva e passare al quadro successivo

# Quadro **G – CREDITI DI IMPOSTA**

## Inserire gli importi nei campi

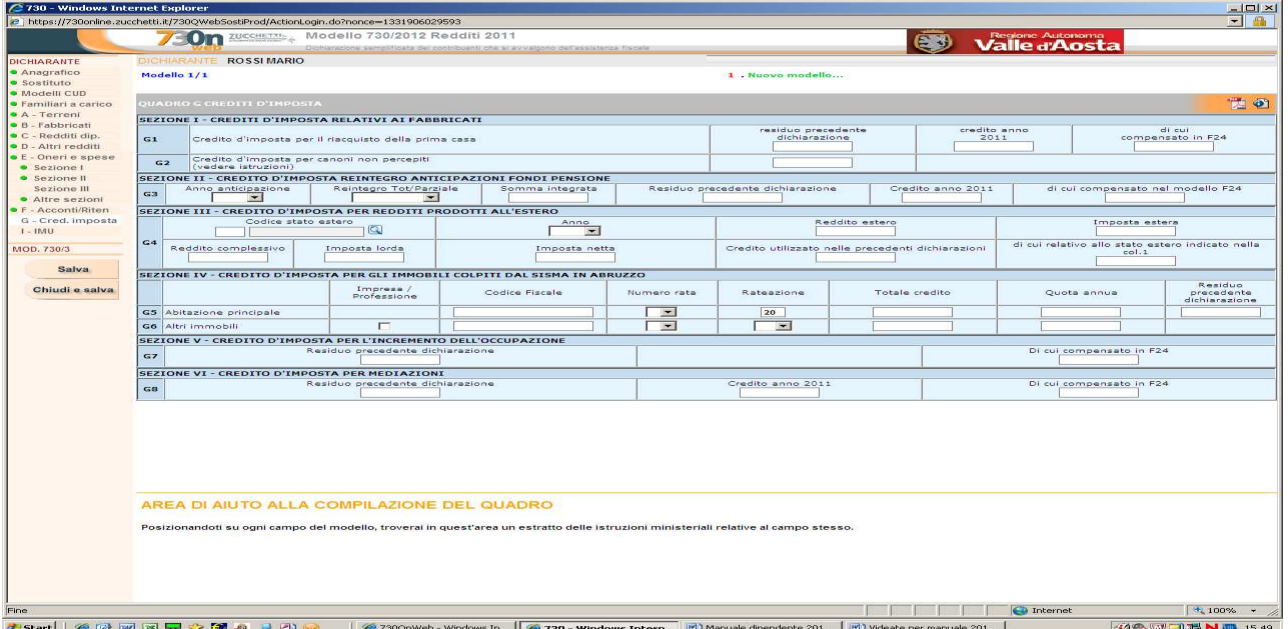

Cliccare su Salva e passare al quadro successivo

# Quadro **I – IMU**

Compilare il quadro se si intende utilizzare, con il modello F24, l'intero importo o parte del credito IRPEF, per il pagamento dell'IMU dovuta per il 2012.

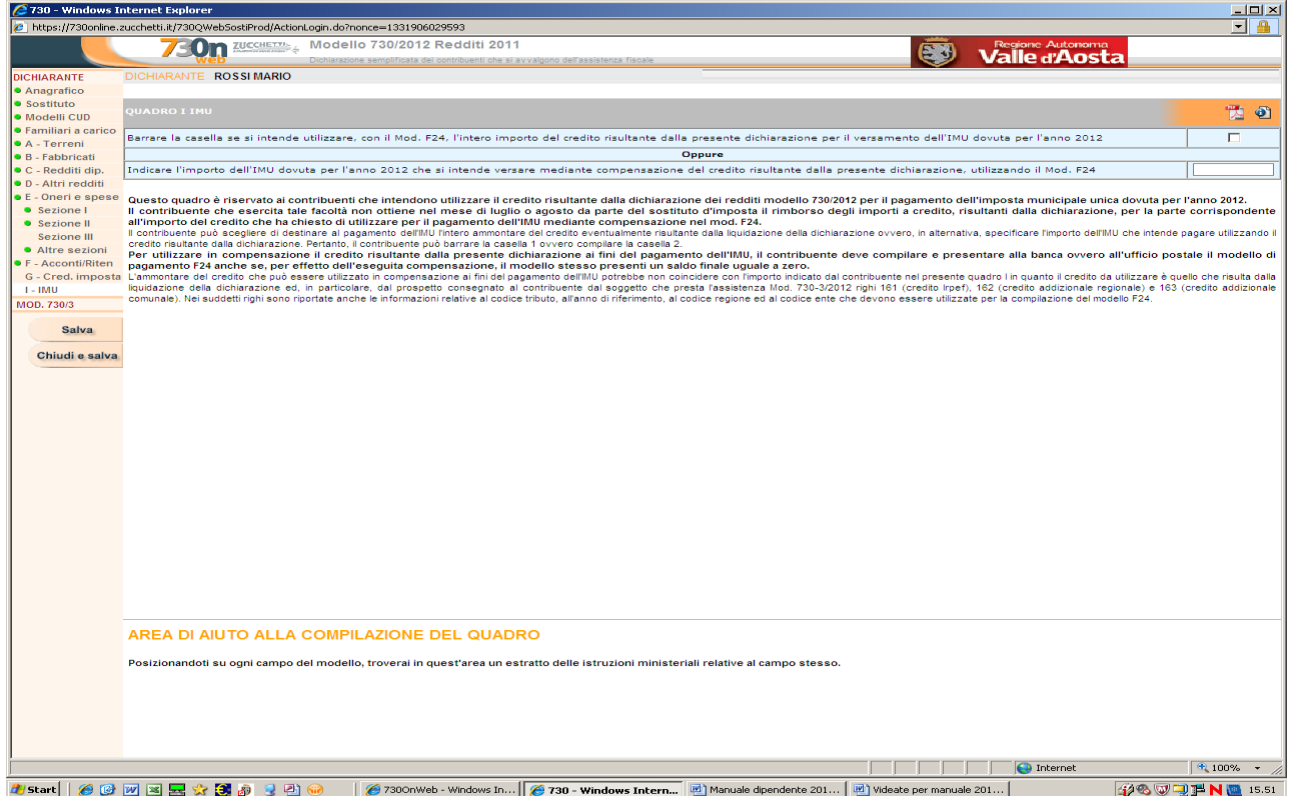

Cliccare salva se si è provveduto alla compilazione di detto riquadro.

## **SE LA DICHIARAZIONE E' IN FORMA SEMPLICE**

- cliccando su 730/3 è possibile visualizzare il riepilogo dei redditi e le imposte dovute a saldo per il 2011 ed in acconto per il 2012 a titolo di IRPEF, addizionale regionale, addizionale comunale.

#### **SE LA DICHIARAZIONE E' IN FORMA CONGIUNTA**

- occorre tornare al menu dell'anagrafica, cliccare su CONIUGE e compilare la parte del coniuge dichiarante con le stesse modalità previste per il dichiarante, ed inserire i dati del coniuge.
- dopodiché cliccando su 730/3 è possibile visualizzare il riepilogo dei redditi e le imposte dovute a saldo per il 2011 ed in acconto per il 2012 a titolo di IRPEF, addizionale regionale, addizionale comunale

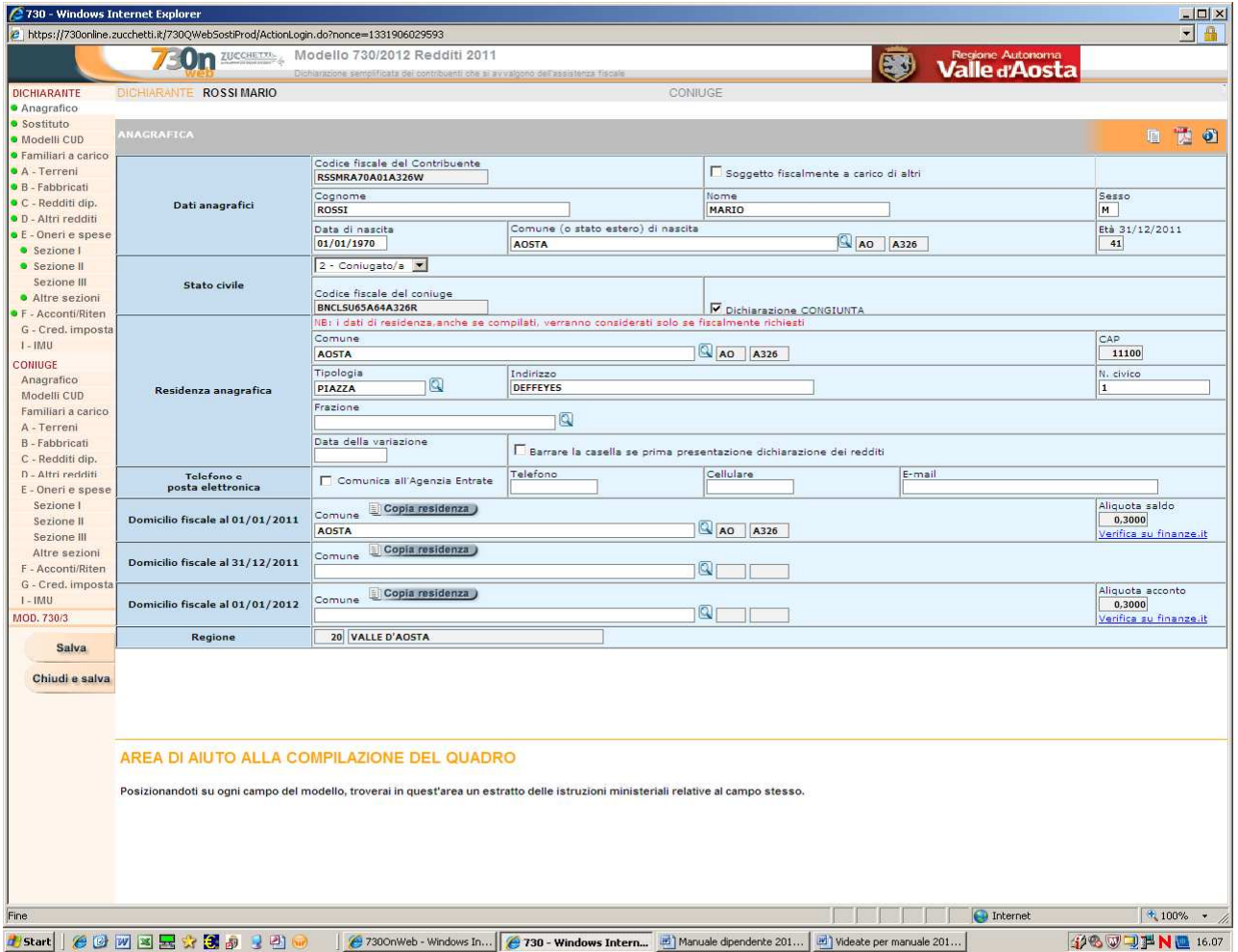

## Cliccare su Chiudi e Salva

## Ora possono comparire le seguenti videate che evidenziano l'esito dell'elaborazione.

*Si possono avere tre situazioni:* 

- *Corretta quando non ci sono anomalie;*
- *Corretta con note quando sono presenti imprecisioni irrilevanti;*
- *Errata nel caso di gravi errori commessi in fase di compilazione.*

*Ci possono essere tre tipologie di errore:* 

- *errori gravi che, se non vengono corretti, impediscono di presentare la dichiarazione*
- *segnalazioni di avvertimento*
- *segnalazioni informative*

*In tali casi è presente un link che consente di leggere gli eventuali messaggi di errore e segnalazione.* 

*I messaggi di errore/segnalazione, suddivisi tra dichiarante ed eventuale coniuge, sono raggruppati per quadro e ordinati per gravità.* 

*Il sistema evidenzia il modello, il rigo ed il campo errato con la relativa segnalazione di errore.* 

*Finché l'esito dell'elaborazione è "errato" la dichiarazione non può essere confermata.* 

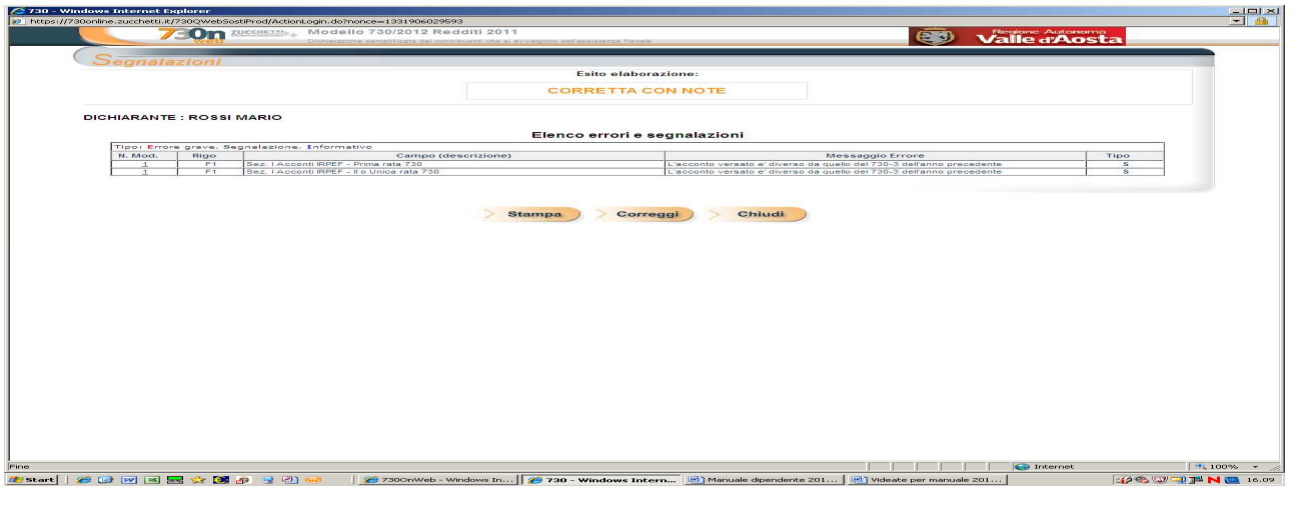

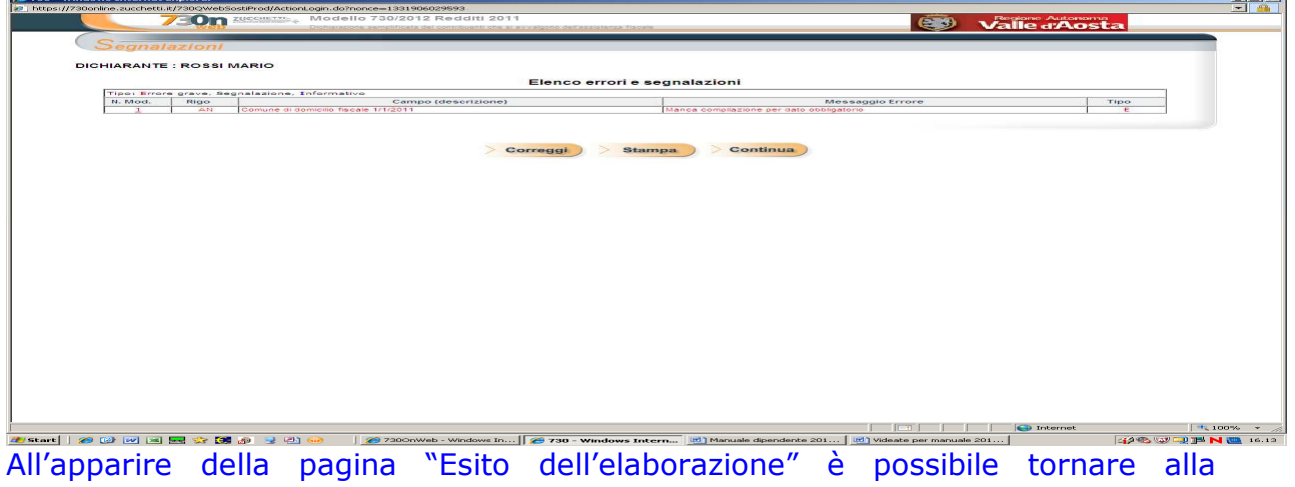

compilazione premendo su Correggi (in caso di errori) oppure tornare al Riepilogo dichiarazione premendo su Chiudi.

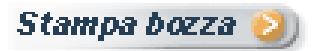

Dopo avere eseguito almeno una volta, la funzione di compilazione del modello è possibile stampare un fac-simile (copia fiscalmente non valida) del modello 730. La presente stampa è composta dal modello base contribuente (contenente gli importi inseriti dal dipendente) e dal modello 730/3 contenente il calcolo delle imposte.

La stampa bozza può essere eseguita più volte per controllare su carta gli importi inseriti. Nella stampa bozza vengono riportati anche gli eventuali errori e segnalazioni.

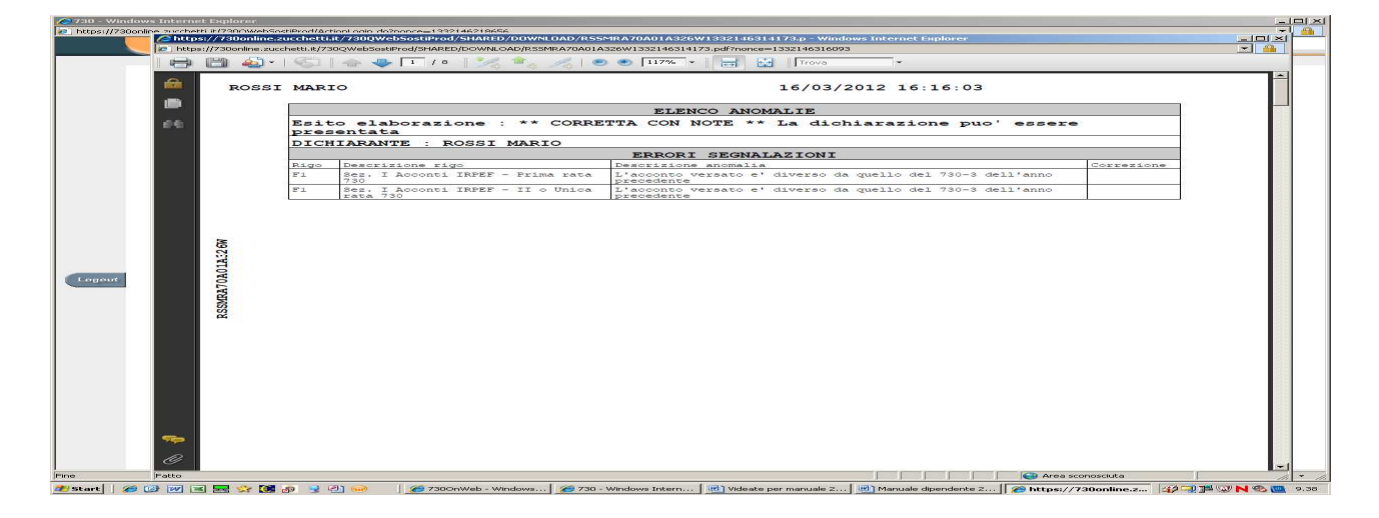

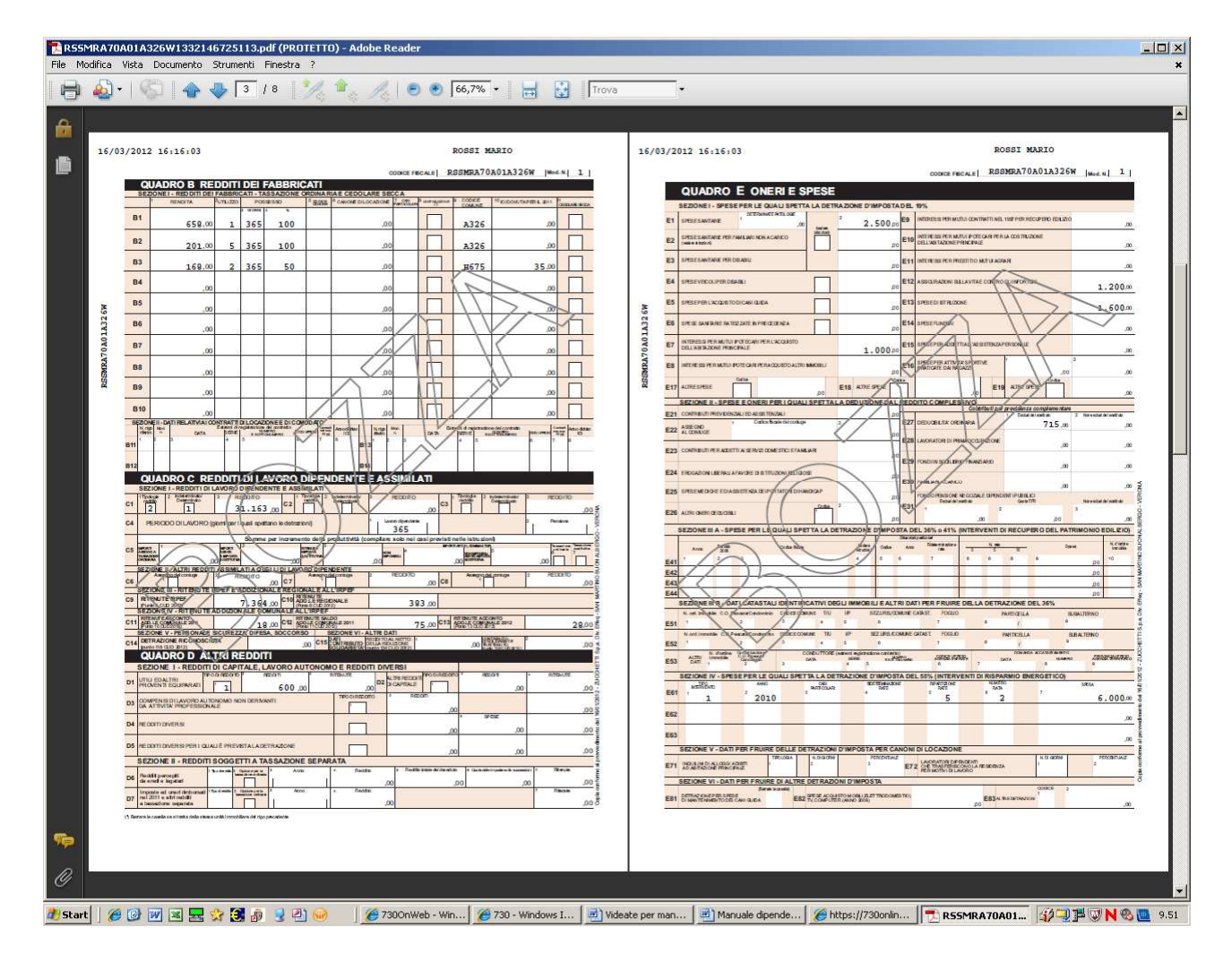

Dopo aver controllato con la stampa bozza i dati inseriti, occorre confermare al sistema che la compilazione del modello è conclusa.

Compare questa videata nella quale è possibile confermare il modello in quanto lo stesso è stato controllato/verificato/corretto ed è pronto per essere consegnato all'ufficio preposto.

Cliccare su:

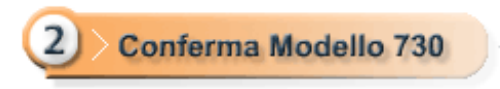

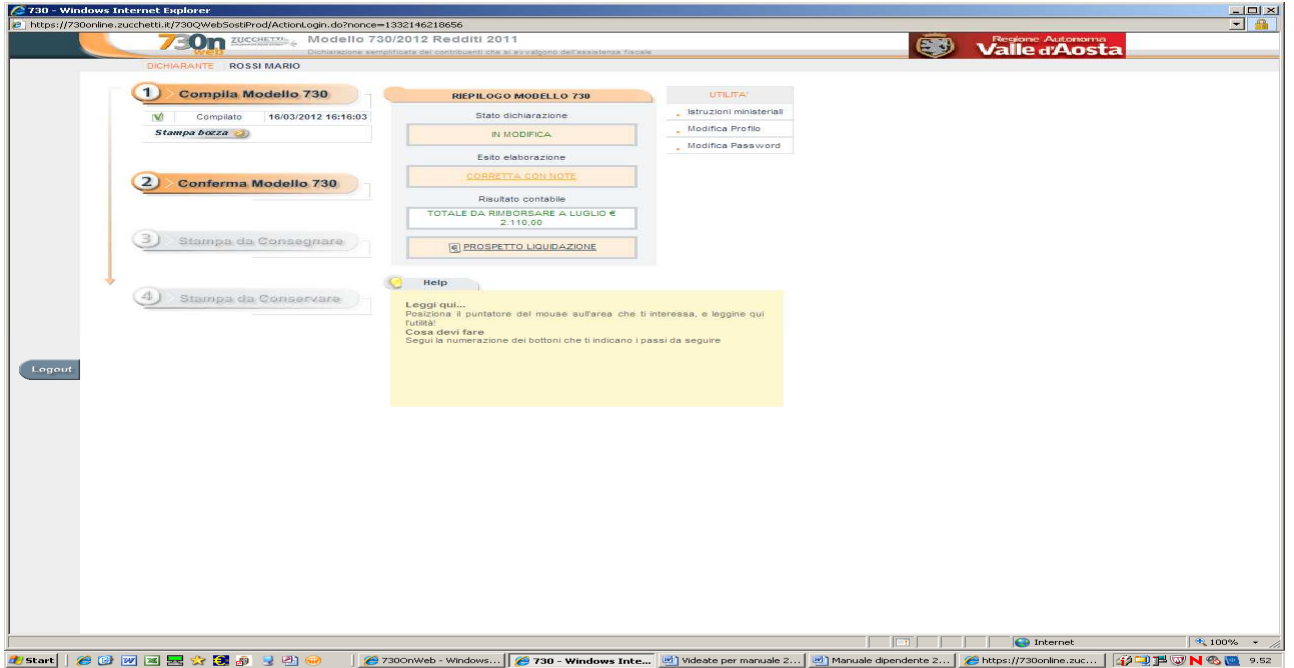

## Compare questa videata > cliccare su Conferma (**da questo momento il modello è considerato definitivo e non più modificabile).**

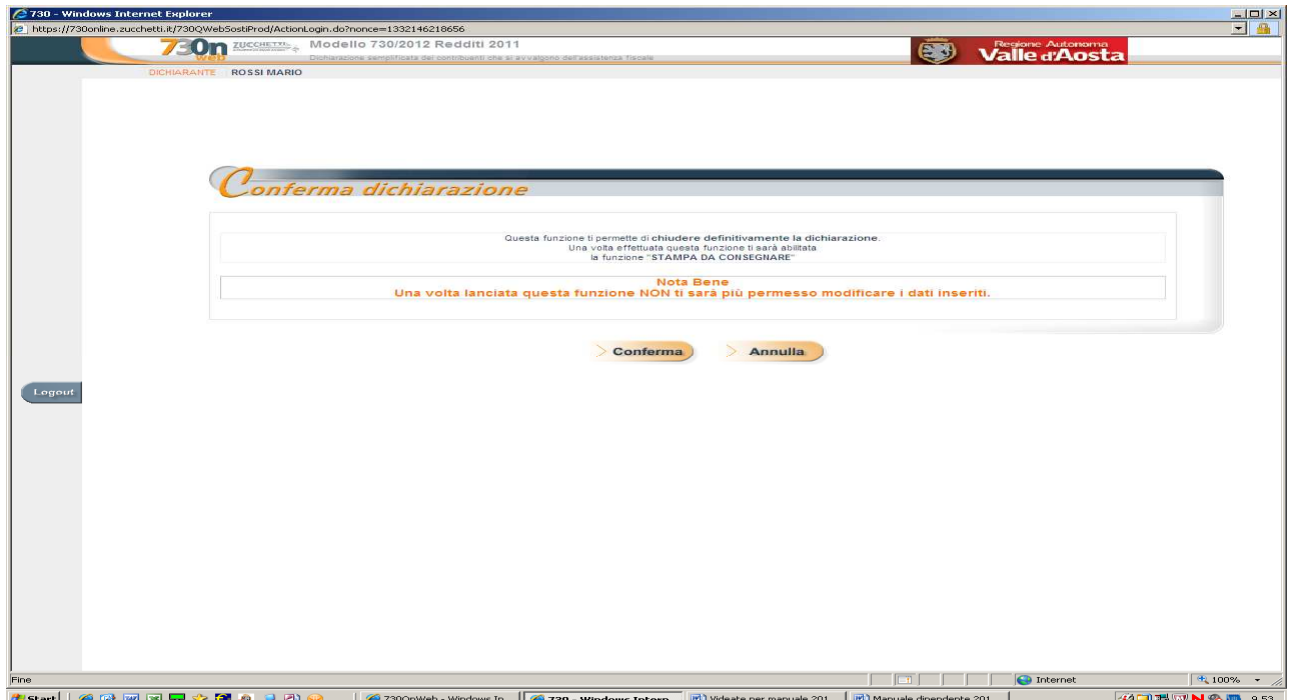

# Compare questa videata

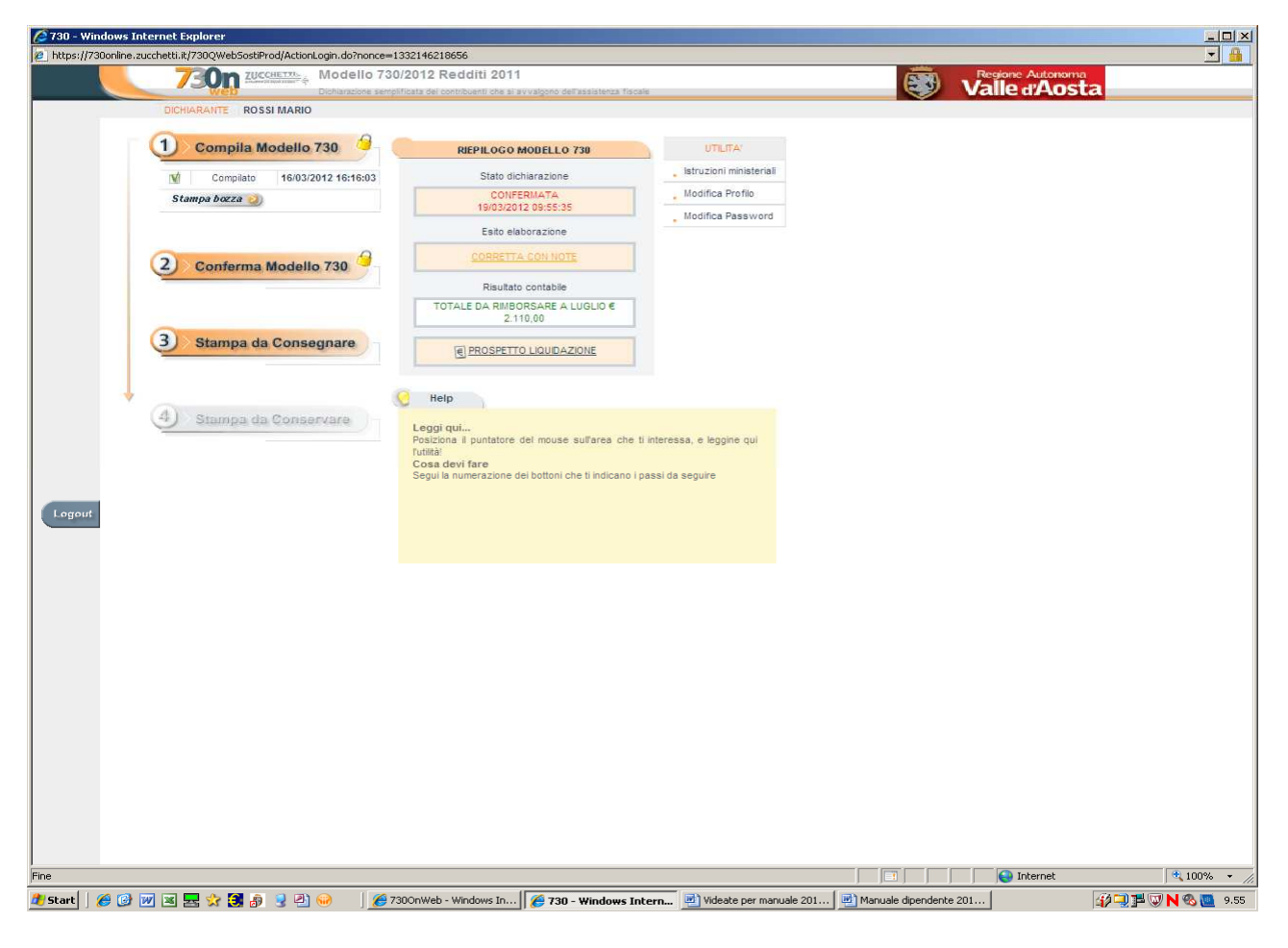

#### Cliccare su:

![](_page_20_Picture_3.jpeg)

La procedura genera la stampa che è formata dal modello 730-1 (Scheda per la scelta della destinazione dell'8 per mille dell'IRPEF e del 5 per mille dell'IRPEF) e dell'intestazione della busta per il modello 730-1.

Il modello 730-1 deve essere stampato, firmato nel riquadro ove si desidera effettuare la scelta (si ricorda che la scelta non è obbligatoria) e inserito nella relativa busta contrassegnata sui lembi di chiusura.

## **ATTENZIONE!**

Onde permettere l'acquisizione dei modelli 730-1 da parte dell'ufficio addetto, mediante il codice a barre, il dipendente dovrà allegare alla busta il secondo foglio stampato che è già precompilato con nominativo, codice fiscale e codice a barre.

![](_page_21_Picture_69.jpeg)

Estat||#@MBB\$880-300 |<mark>Einanuale dipendente 2...|#7300nweb-windows...|#730-windows.nkem...|@]wabate.per.manuale.2...||BRSSMRA70A01A32...||\$PURNP&@11.49<br>FOGlio da firmare e inserire nella busta</mark>

![](_page_21_Picture_70.jpeg)

*Listan* |  $e \circ \text{max}$  |  $e \circ \text{max}$  |  $e$  7 |  $e$  7 |  $e$  7 |  $e$  7 |  $e$  7 |  $e$  7 |  $e$  7 |  $e$  7 |  $e$  7 |  $e$  7 |  $e$  7 |  $e$  7 |  $e$  7 |  $e$  7 |  $e$  7 |  $e$  7 |  $e$  7 |  $e$  7 |  $e$  7 |  $e$  7 |  $e$  7 |  $e$  7 |  $e$  7 |

Nel caso di dichiarazione congiunta entrambe le scelte dovranno essere inserite nella medesima busta che riporta il nominativo del dichiarante.

Ora compare l'elenco degli adempimenti a carico di ciascun contribuente

![](_page_22_Picture_2.jpeg)

## Cliccare su Chiudi

L'ufficio preposto alla gestione dei Modd. 730 al momento della ricezione della busta contenente la scelta dell'8 e del 5 per mille dell'IRPEF, se tutte le operazioni sono state eseguite correttamente, validerà la stessa nella procedura.

A seguito della validazione, il sistema genererà una conferma di acquisizione della dichiarazione che verrà inviata a ciascun dipendente alla propria casella di posta elettronica.

A questo punto il dipendente potrà accedere alla procedura 730 Onweb e stampare il modello 730 da conservare e la ricevuta di avvenuta presentazione cliccando su "Stampa da conservare".

![](_page_23_Picture_0.jpeg)

## Cliccherà su

![](_page_23_Picture_2.jpeg)

per avere la stampa della documentazione da tenere ai fini di eventuali controlli da parte dell'Amministrazione finanziaria nonché della ricevuta, Mod. 730/2, dalla quale si evince l'avvenuta presentazione della dichiarazione dei redditi Mod. 730/2012.

ATTENZIONE: i dipendenti dovranno provvedere ad effettuare la stampa o a salvare il file in formato PDF da conservare, entro e non oltre il 31 maggio 2012. Successivamente a tale data, non sarà più possibile in quanto la procedura web verrà disattivata.